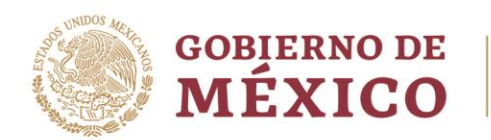

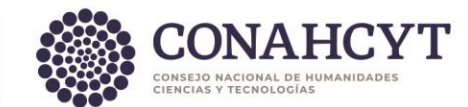

## **Sistema Nacional de Posgrados**

## **Manual para el registro de Matrícula 2024**

## **CONSEJO NACIONAL DE HUMANIDADES, CIENCIAS Y TECNOLOGÍAS COORDINACIÓN DE PROGRAMAS PARA LA FORMACIÓN Y CONSOLIDACIÓN DE LA COMUNIDAD SUBDIRECCIÓN DE POSGRADO**

Av. Insurgentes Sur No. 1582, Col. Crédito Constructor, CP. 03940, Benito Juárez, Ciudad de México. Tel: (55) 5322 7700 www.conahcyt.mx

**ARANG PERSONAL PROPERTY AND PERSONAL PROPERTY.** 

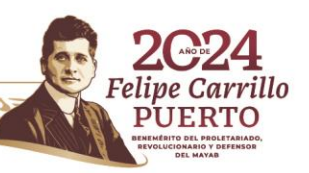

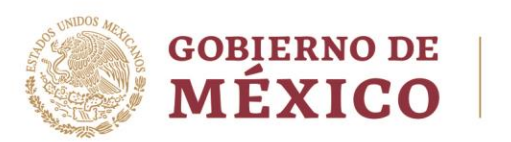

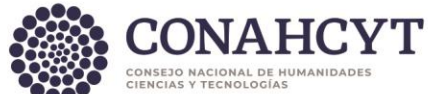

El coordinador o coordinadora del programa debe ingresar **con su usuario y contraseña de MIIC** en el siguiente enlace:

## <https://apeiron.conacyt.mx/>

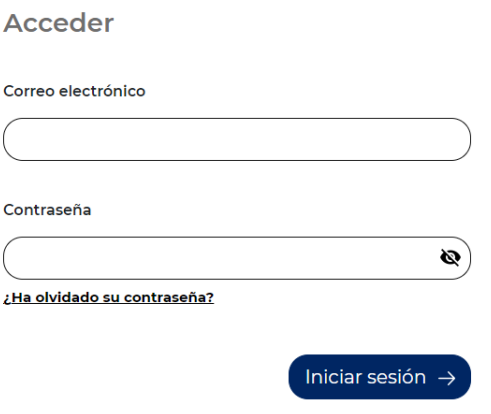

1. El coordinador/a debe dar clic en **Mis Solicitudes**

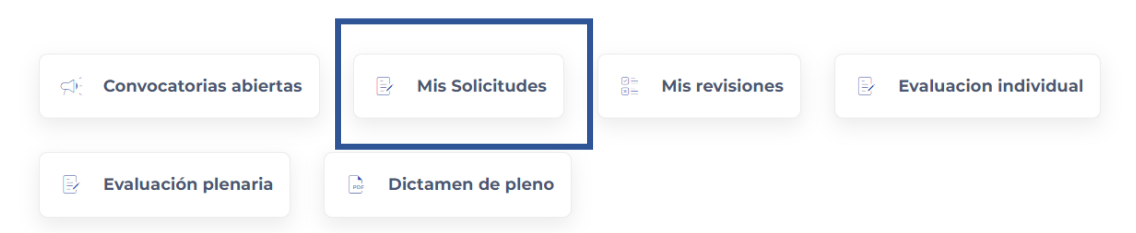

Av. Insurgentes Sur No. 1582, Col. Crédito Constructor, CP. 03940, Benito Juárez, Ciudad de México. Tel: (55) 5322 7700 www.conahcyt.mx

**ASSING THE STRAIGHT STATE STATE STATE STATE** 

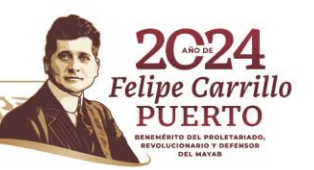

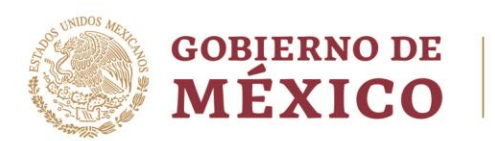

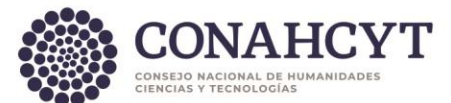

2. Deberá dar clic en la siguiente opción: **Sistema nacional de posgrado (SNP) Registra aquí la matrícula asociada a un programa de posgrado**

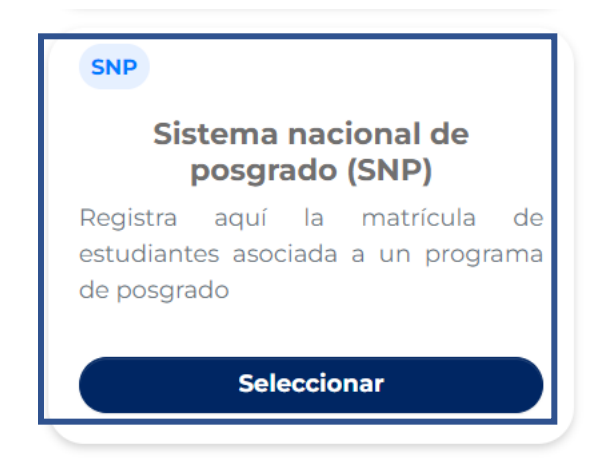

3. Deberá seleccionar **Registro de Programas y Matrículas del Sistema Nacional de Posgrados (SNP) 2024** y dar clic en **+ Crear nueva solicitud**

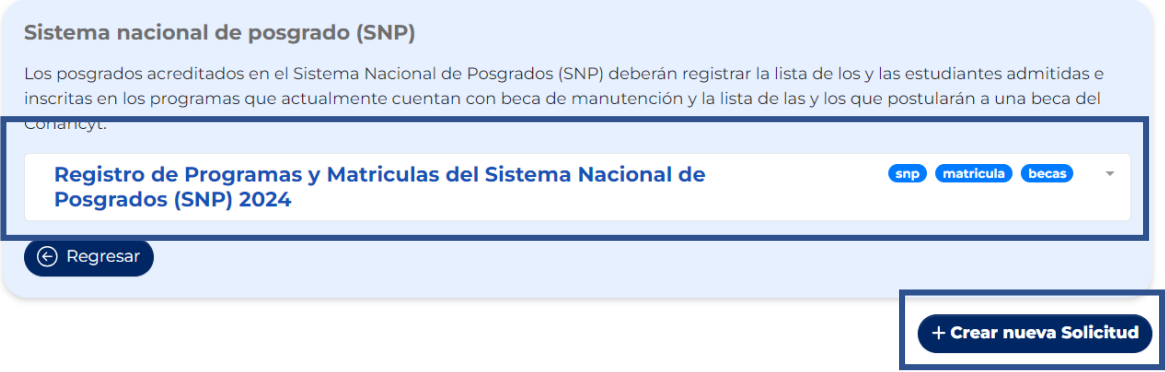

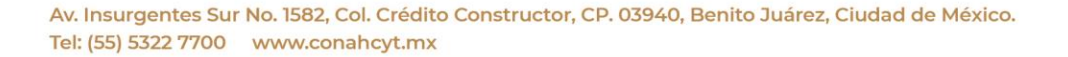

**MARINE STARKER STARKER STARKER STARKER STARKER STARKER STARKER STARKER STARKER STARKER STARKER STARKER STARKER** 

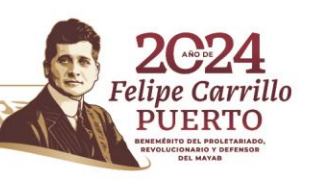

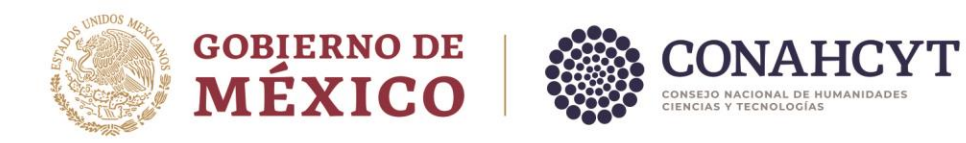

4. Deberá seleccionar el programa en el que desea registrar a los estudiantes y dar clic en **Guardar**

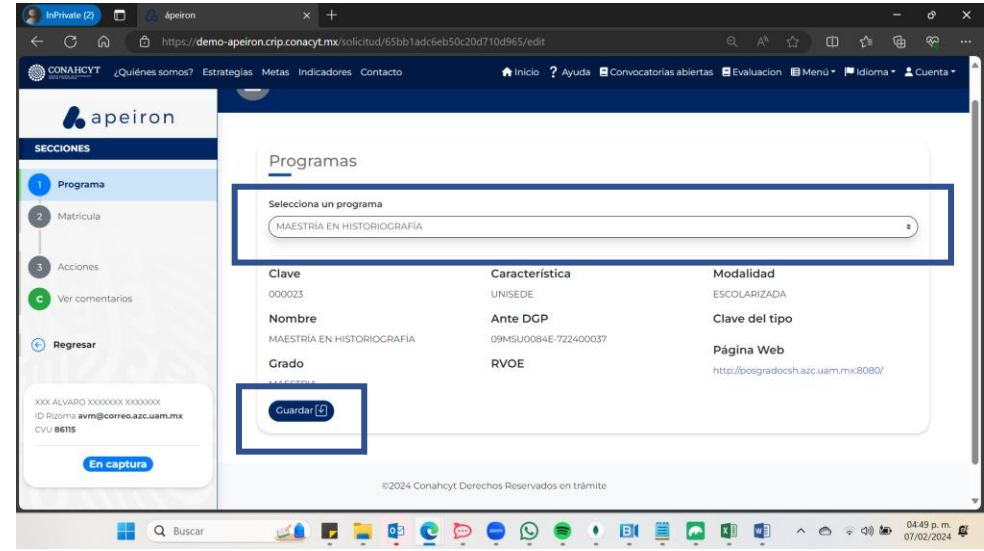

5. Deberá seleccionar la I**nstitución**, la **sede** y agregar a los estudiantes buscándolos por **CVU**

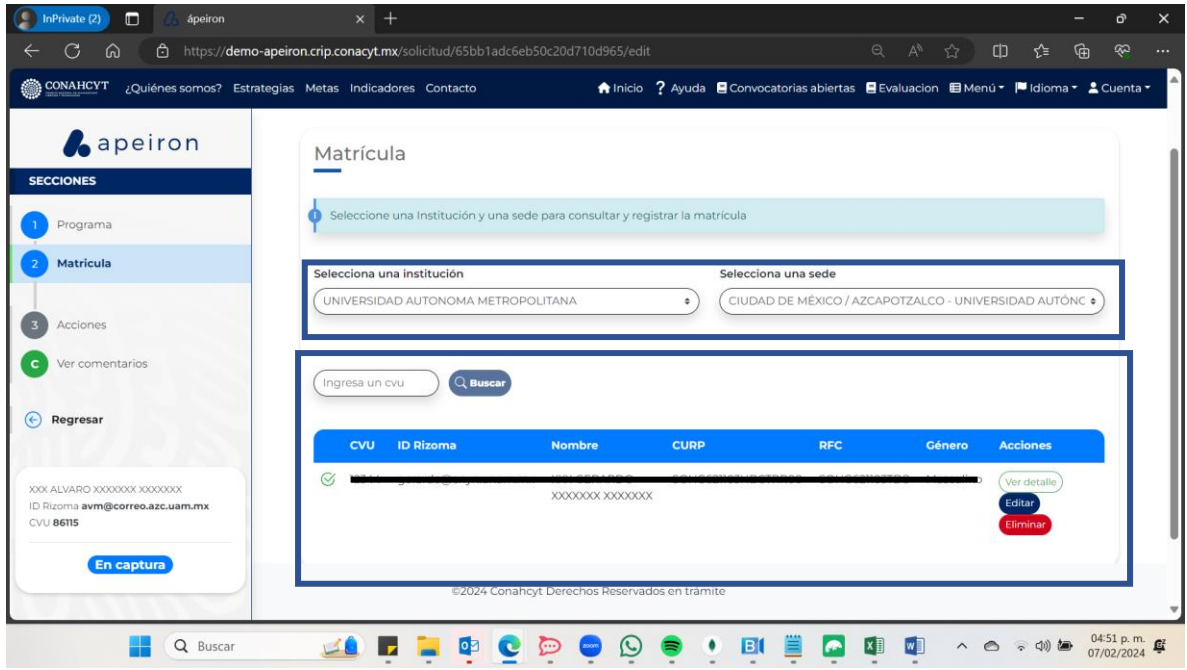

Av. Insurgentes Sur No. 1582, Col. Crédito Constructor, CP. 03940, Benito Juárez, Ciudad de México. Tel: (55) 5322 7700 www.conahcyt.mx

**ASSENTED TO A RESEARCH TO A RESEARCH TO A RESEARCH THE PARTIES.** 

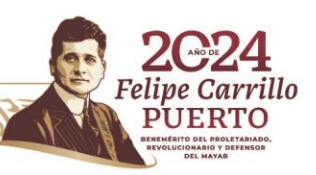

**BOAN** 

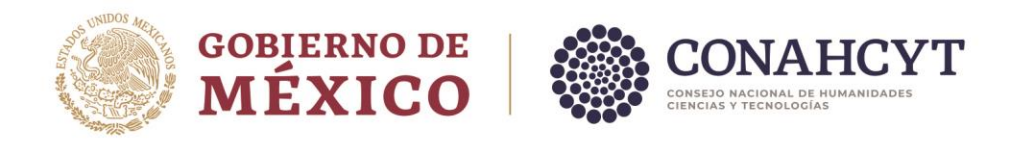

6. Deberá dar clic en **Actualizar** para completar el registro

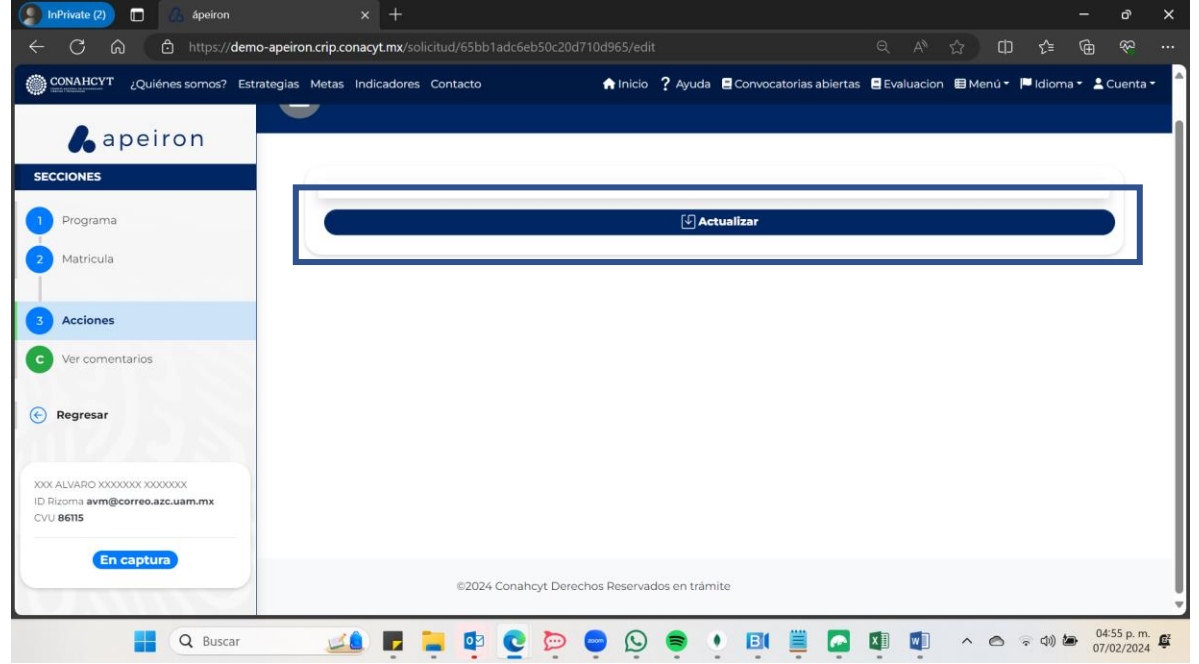

7. En caso de que ya no desee realizar modificaciones a su solicitud, el coordinador/a deberá dar clic en la opción de **Revisar** y confirmar en el siguiente recuadro

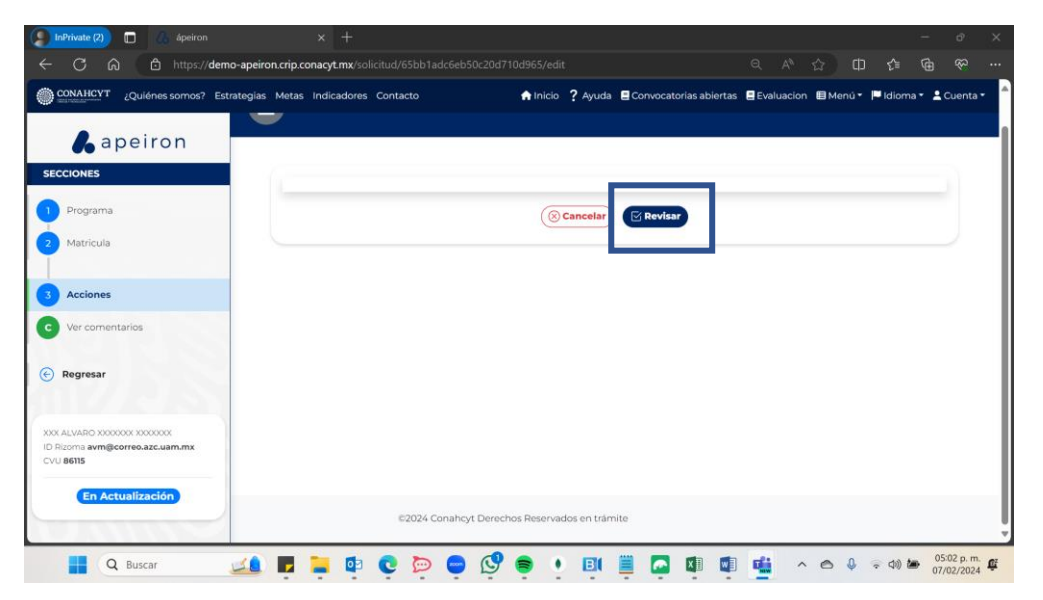

Av. Insurgentes Sur No. 1582, Col. Crédito Constructor, CP. 03940, Benito Juárez, Ciudad de México. Tel: (55) 5322 7700 www.conahcyt.mx

**MARINE STARKER STARKER STARKER STARKER STARKER STARKER STARKER STARKER STARKER STARKER STARKER STARKER STARKER** 

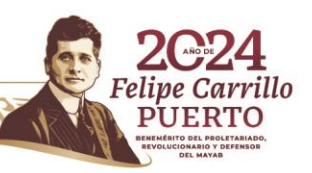

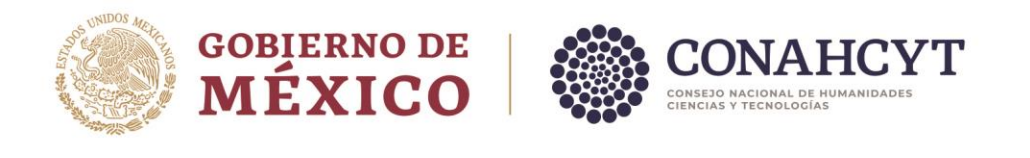

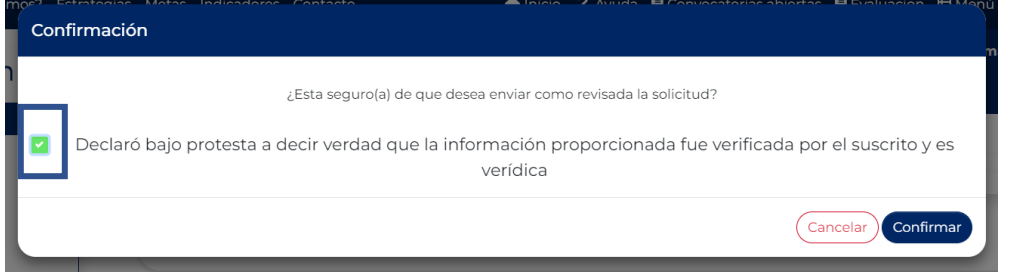

Debe aceptar la declaración bajo protesta para que el sistema permita pasar la solicitud a Revisada y continuar con el proceso.

**Nota importante:** Mientras la solicitud se encuentre **En captura** o **En Actualización**, el coordinador/a podrá modificar la información de la solicitud. Cuando la solicitud se encuentre **Revisada** no podrá modificar la solicitud, a menos que el área de SNP **rechace** la solicitud.

- 8. El área de SNP revisará la solicitud capturada y enviada a Revisión por el coordinador/a.
	- A. Si la información registrada es correcta, se **validará** la solicitud y el Coordinador/a podrá **enviar** la solicitud.
	- B. En caso de existir inconsistencias, la solicitud se **rechazará** con los comentarios pertinentes y la solicitud regresará a estado de **En Captura** para que el coordinador/a pueda hacer las correcciones necesarias.
- A) Si la solicitud del coordinador/a fue Validada, para finalizar el proceso de registro de estudiantes en SNP deberá dar clic en **Enviar**

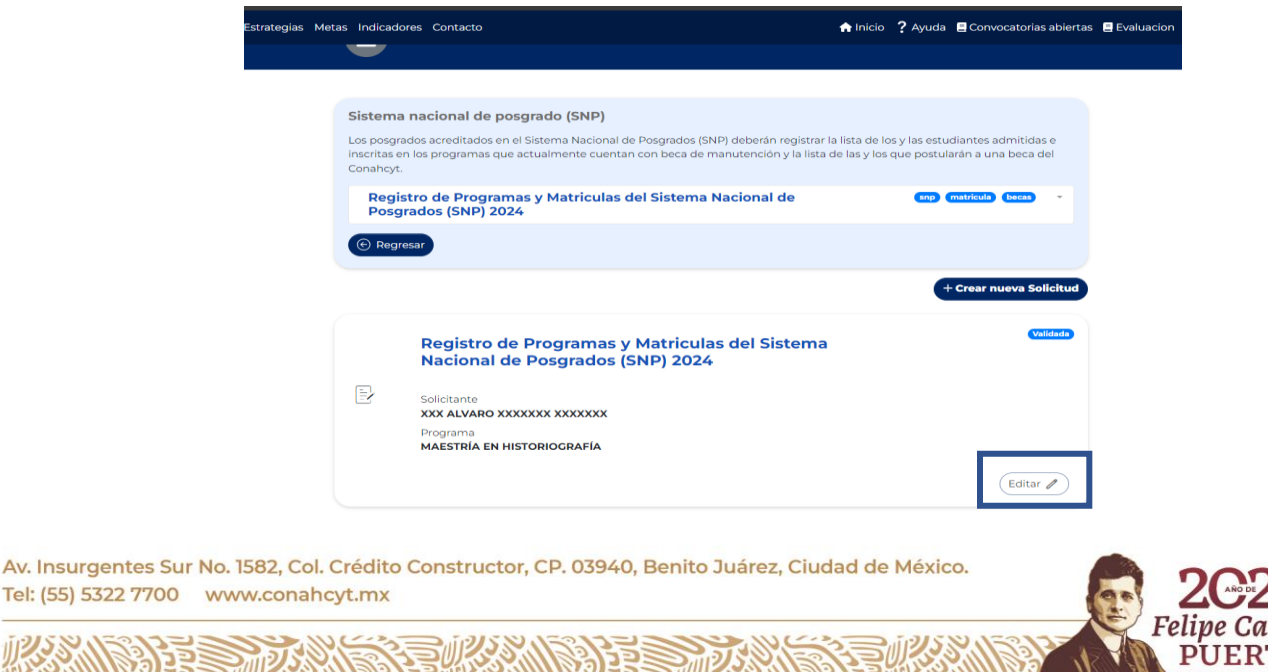

rrillo го

Tel: (55) 5322 7700

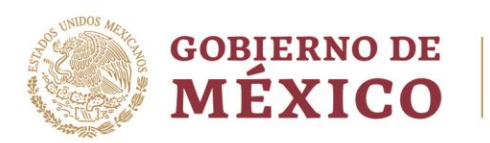

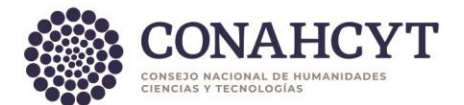

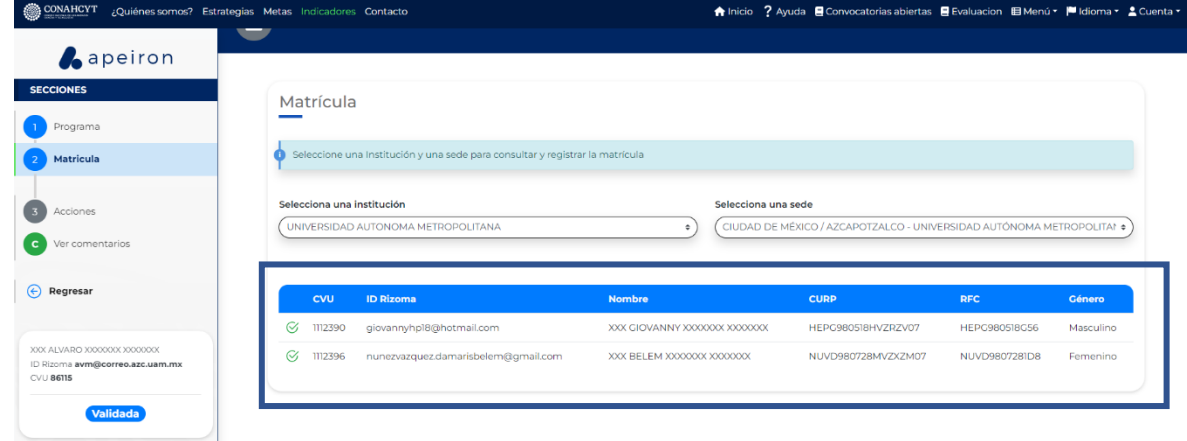

\*La solicitud no podrá ser editada o modificada por el coordinador/a debido a que ha sido validada por el área de SNP y no deben aplicarse más cambios.

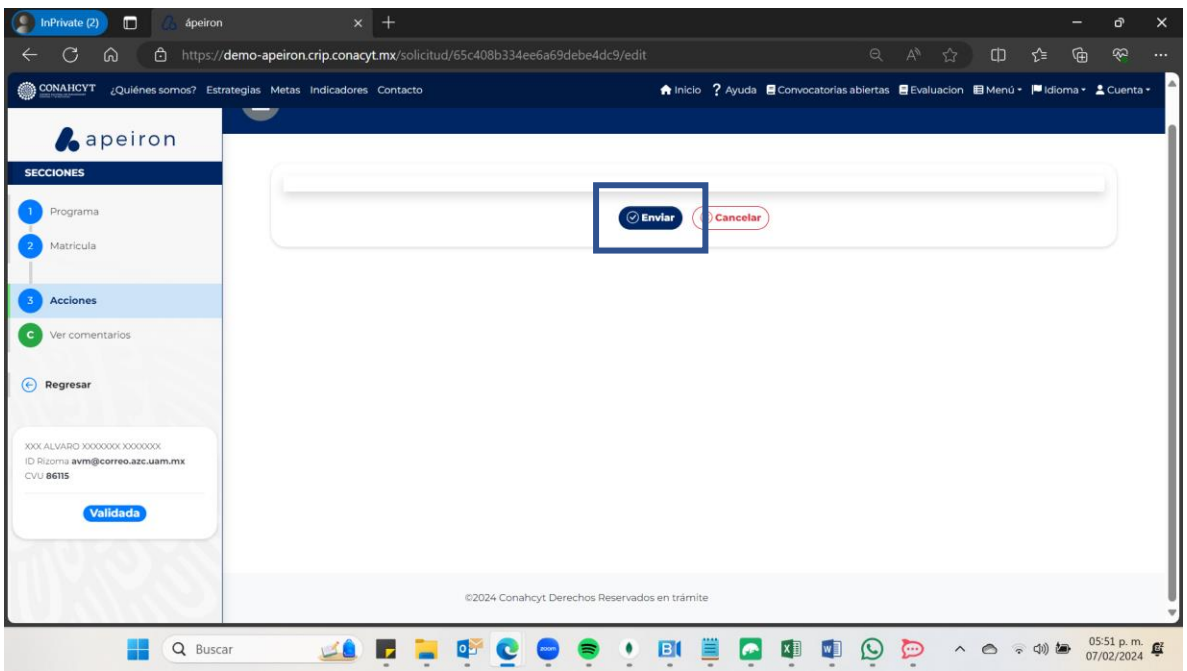

Av. Insurgentes Sur No. 1582, Col. Crédito Constructor, CP. 03940, Benito Juárez, Ciudad de México. Tel: (55) 5322 7700 www.conahcyt.mx

**ASSING THE STATE OF THE STATE OF THE STATE OF THE STATE OF THE STATE OF THE STATE OF THE STATE OF THE STATE OF** 

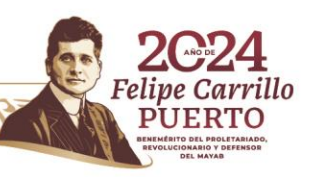

**ARTIN** 

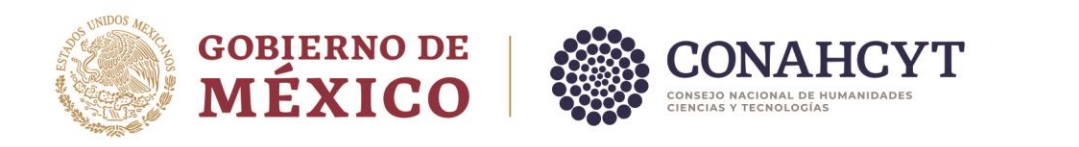

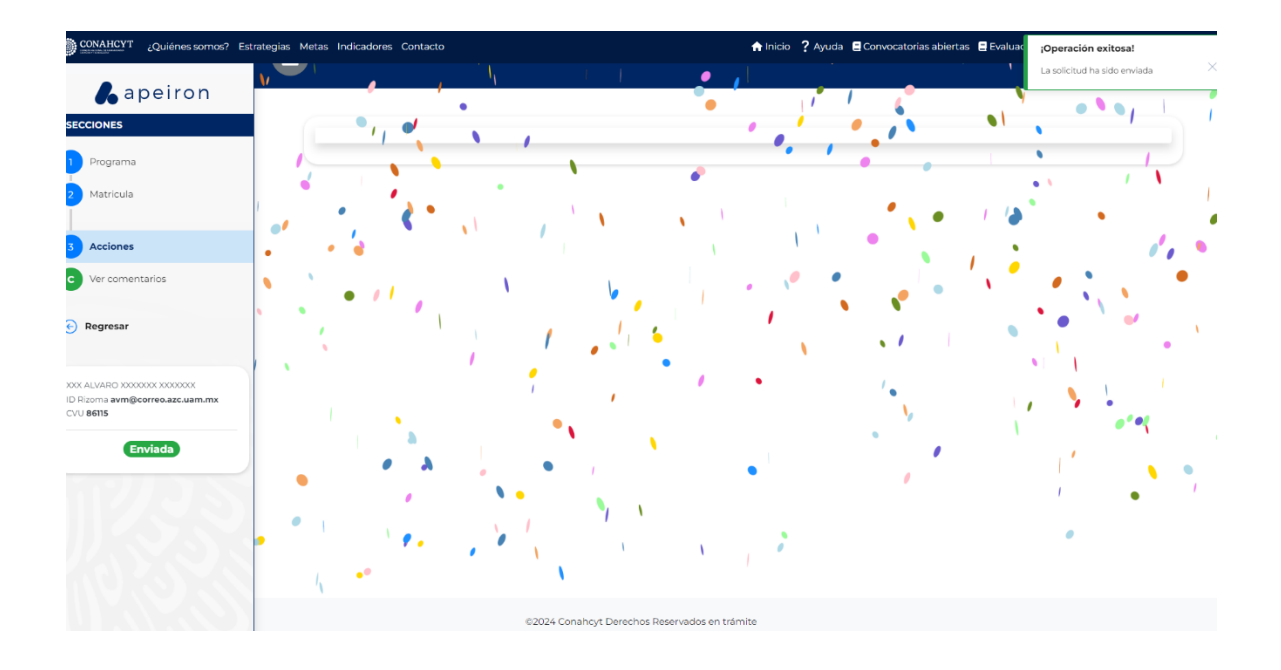

B) El coordinador/a podrá buscar su solicitud de la misma manera en que inició el proceso de creación y deberá dar clic en **Editar**

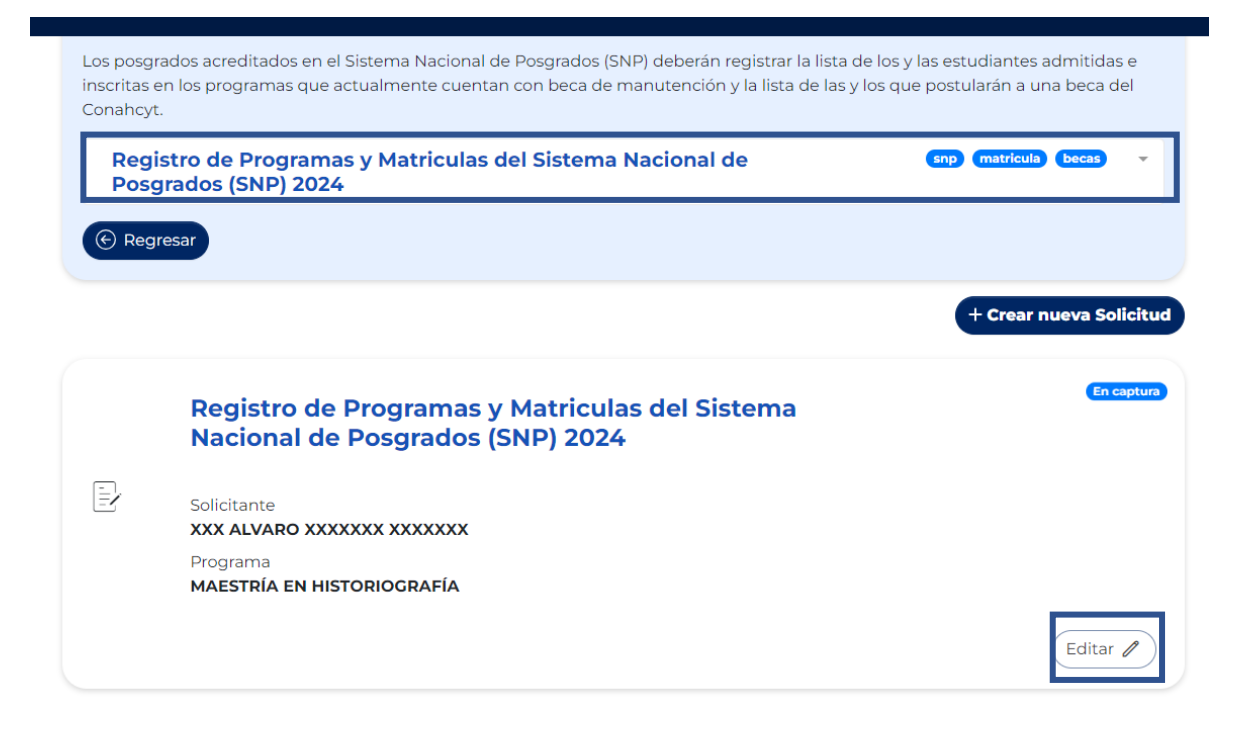

Av. Insurgentes Sur No. 1582, Col. Crédito Constructor, CP. 03940, Benito Juárez, Ciudad de México. Tel: (55) 5322 7700 www.conahcyt.mx

**MARINE STARKER STARKER STARKER STARKER STARKER STARKER STARKER STARKER STARKER STARKER STARKER STARKER STARKER** 

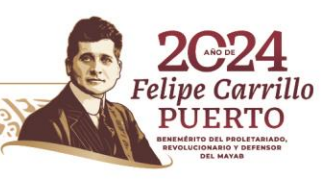

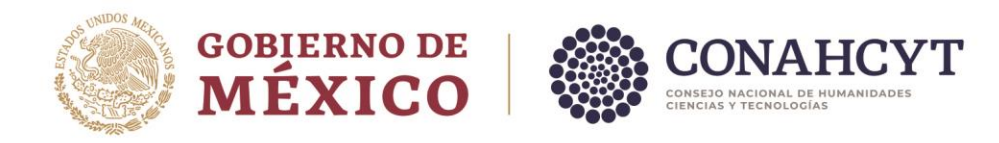

Para consultar el comentario emitido por el área de SNP, el coordinador/a debe dar clic en **Ver comentarios;** el comentario será visible tanto en estado **En Captura** como en estado **En Actualización**.

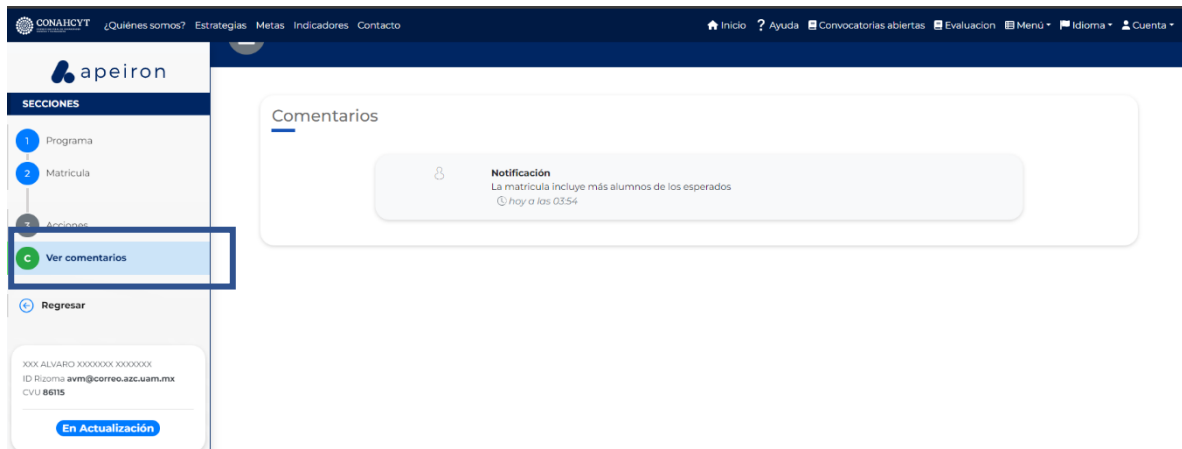

Posteriormente, favor de repetir los pasos desde el **punto 4** de esta guía para la revisión nuevamente por el área SNP hasta obtener la validación de su solicitud.

Una vez validada, deberá enviar la solicitud (inciso A, del punto 8) para que los estudiantes puedan continuar con su proceso de auto postulación.

Av. Insurgentes Sur No. 1582, Col. Crédito Constructor, CP. 03940, Benito Juárez, Ciudad de México. Tel: (55) 5322 7700 www.conahcyt.mx

**KANNYES TANERE KANNYES TAN** 

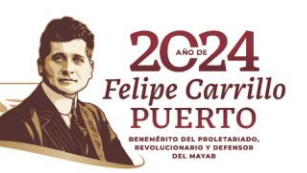

**CASTANT**